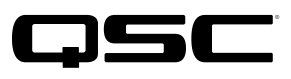

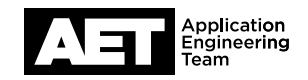

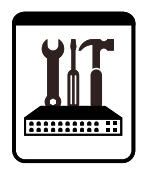

# QSC Amplifier Navigator Installation

For Apple Mac computers and Mac OS X

This document applies to this QSC software: Amplifier Navigator

## Introduction

On an Apple Mac OS X computer, Amplifier Navigator software requires a dynamic library, called libcrypto.1.0.0.dylib, in a folder called **/opt/local/lib/**, which the Amplifier Navigator installer creates in the computer's root directory. This requires special security and access privileges.

Proper installation of Amplifier Navigator software requires *root user* privilege in the El Capitan and later releases of Mac OS X, and *administrator privilege with root permissions* in earlier releases. Otherwise you will see an error nessage that the installer was unable to create a directory (Figure 1). This guide includes information on how to set the computer's security and privileges to allow Amplifier Navigator to install.

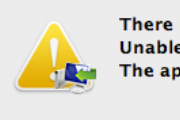

There has been an error. **Unable to create directory** The application will exit now.

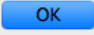

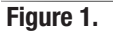

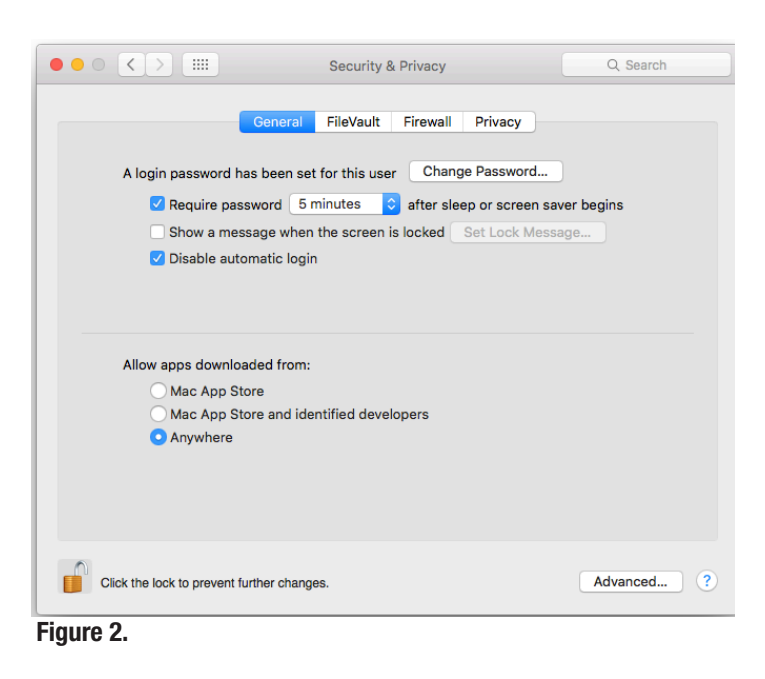

### Installation of Amplifier Navigator

Follow this procedure to install Amplifier Navigator.

1. Yosemite (OS 10.10) and earlier: Log in as administrator and add read and write root permissions to the computer's hard drive. See the *Adding root read and write permissions in Mac OS 10.10 and earlier* on the next page for detailed instructions.

El Capitan (OS 10.11) and later: Enable the root user (this requires logging in as an administrator). Log in as the root user. See https://support.apple.com/en-us/HT204012 for guidance if you are not familiar with this process.

2. **Amplifier Navigator** comes from the QSC web site, and not from the Mac App Store or from an identified developer. Therefore, the computer's security settings must set to allow it to open the Amplifier Navigator installer after downloading.

# QSC Amplifier Navigator Installation For Apple Mac computers and Mac OS X

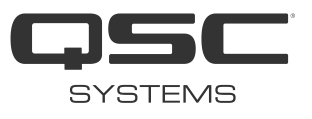

Sierra (OS 10.12) and later: Here you must make the additional step of temporarily disabling Gatekeeper using the Terminal app. On the Terminal command line, type **sudo spctl --master-disable** and press Enter. Then enter your password and press **Enter**. This will offer the option of opening apps downloaded from any source, including the QSC web site. After you have installed the software you can enable Gatekeeper again by opening the Terminal app and using the command **sudo spctl --master-enable**

In the Apple menu, select System Preferences and click Security & Privacy. Check the setting for Allow apps downloaded from: (see Figure 2).

If Anywhere is not already selected, click the padlock icon and log in. Select Anywhere. Click the open padlock icon to close and keep this setting. Close the **Security & Privacy** window.

- 3. Download the Amplifier Navigator software. It normally downloads from the QSC web site as a .tgz compressed archive file. Doubleclick on the .tgz file to expand it as the Amplifier Navigator installer.
- 4. Double-click the Amplifier Navigator installer to run it. Let the software complete its installation.
- 5. Yosemite (OS 10.10) and earlier: For security reasons, remove read and write root permissions. Log out as administrator.

El Capitan (OS 10.11) and later: Log out as root user and log in as administrator. For security reasons, disable the root user and then log out as administrator.

6. Log in as your regular user identity. In Finder, locate the Amplifier Navigator app in the Applications/QSC Audio/Amplifier Navigator-x.x.x folder. Select and drag the Amplifier Navigator icon onto the desktop to create a shortcut.

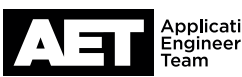

## QSC Amplifier Navigator Installation For Apple Mac computers and Mac OS X

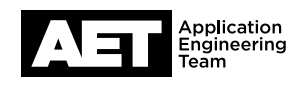

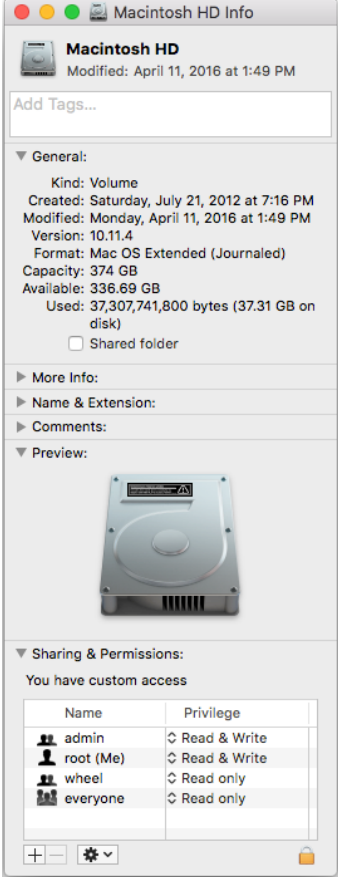

Figure 3.

#### Adding root read and write permissions in Yosemite (OS 10.10) and earlier

- 1. In Finder, select Computer from the Go menu.
- 2. Select the drive whose root you wish to change permissions for. Usually it is called **Macintosh HD**.
- 3. Press Command + I to show information on the selected drive.
- 4. To view the user names and their privileges, click **Sharing &** Permissions.
- 5. Click the padlock icon  $\Box$  and log in so you can make changes.
- 6. Click + and add the user **administrators** to the Permission list. The name **admin** will appear in the access table. In the admin row, under Privilege select Read & Write (Figure 3). Click the open padlock icon to save and keep these settings.
- 7. After you install the Amplifier Navigator software, remove the admin user for security reasons.

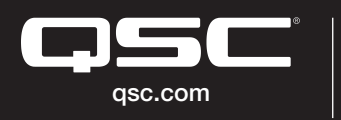

© 2020 QSC, LLC. All rights reserved. QSC, and the QSC logo are registered trademarks in the U.S. Patent and Trademark Office and other countries.

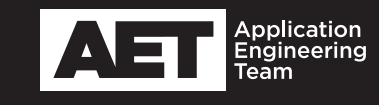